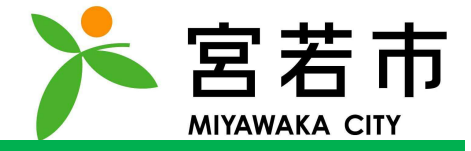

Copyright © MONET Technologies Inc. All Rights Reserved.

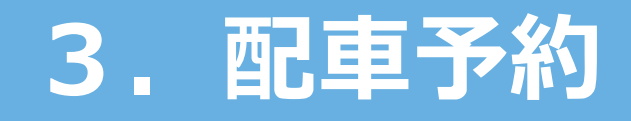

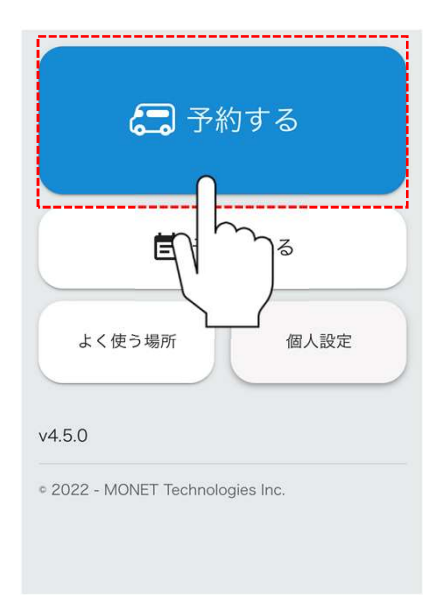

# こんでいる<br>Contract Technology<br>All Rights Reserved. 「予約する」をタップしてください。

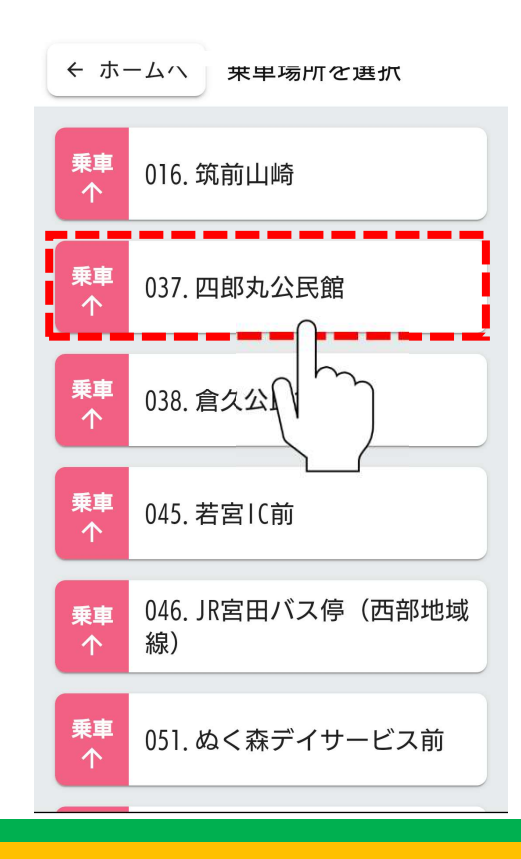

#### ご希望の乗車ポイントをタップしてください。

▶をタップしてください。<br>使う場所として設定した<br>-※乗降ポイントリストにはよく使う場所として設定した 場所のみが表示されます。

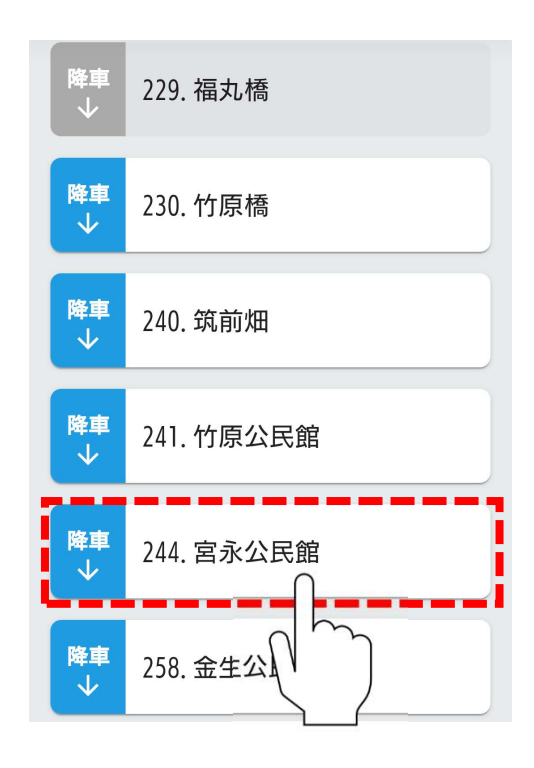

#### ご希望の降車ポイントをタップしてください。

COMPサイズのあります。<br>Committed.<br>Committed. All Rights Reserved.<br>- All Rights Reserved. ※乗降場所リストにはよく使う場所として設定した 場所のみが表示されます。

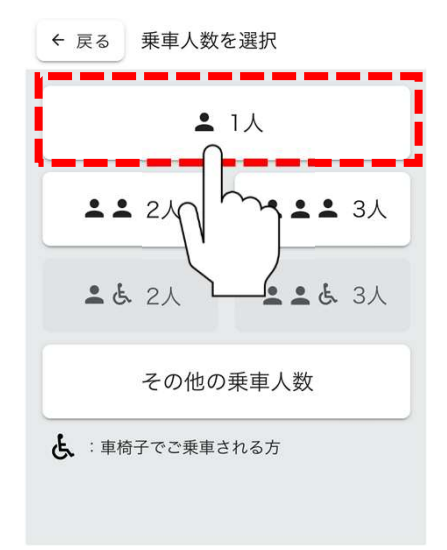

## 女をタップしてください。<br>「その他の乗車人数」を<br>-こ希望の乗車人数をタップしてください。 ※4人以上でのご予約は「その他の乗車人数」を

タップしてください。

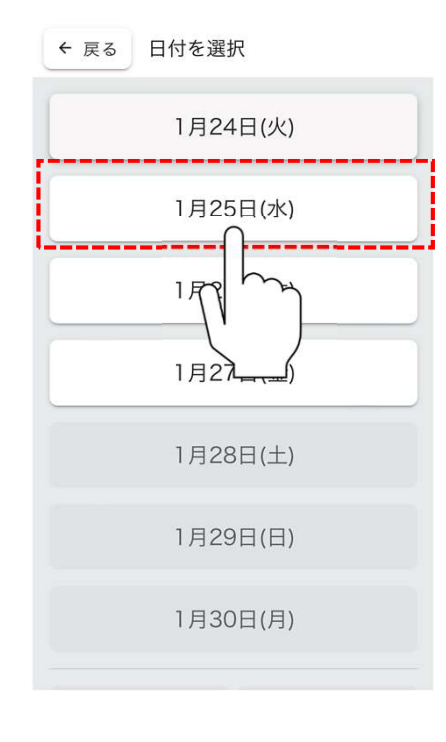

# :タップしてください。<br>\*日数のみ選択可能です。<br>-<br>- All Rights Reserved. All Rights Reserved. こ希望の乗車日をタップしてください。

※運行日かつ予約可能な日数のみ選択可能です。

← 戻る

時刻を選択

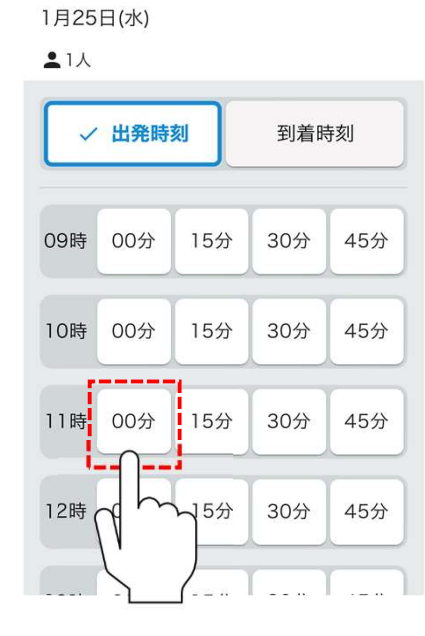

### 引をタップしてください。<br><sub>可能です。</sub><br>は「到着時刻」を<br>-こ希望の乗車時間をタップしてください。 ※運行時間のみ選択が可能です。 ※到着時刻指定の検索は「到着時刻」を

タップしてください。

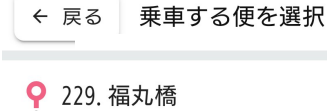

**Q** 241 竹原公民館

4月7日(金)

 $21$ 人

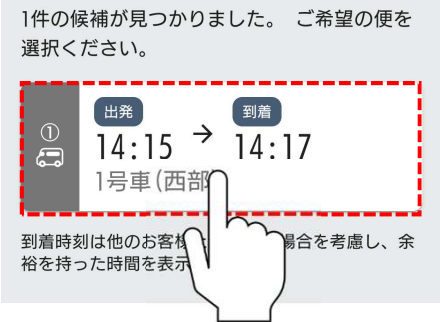

#### こ希望の便をタップしてください。

して、2000年。<br>は配車可能な車両が<br>Aは最もご希望に近い時間を ※候補がでてこない場合は配車可能な車両が ございません。 ※複数の候補が出た場合は最もご希望に近い時間を

ご選択ください。

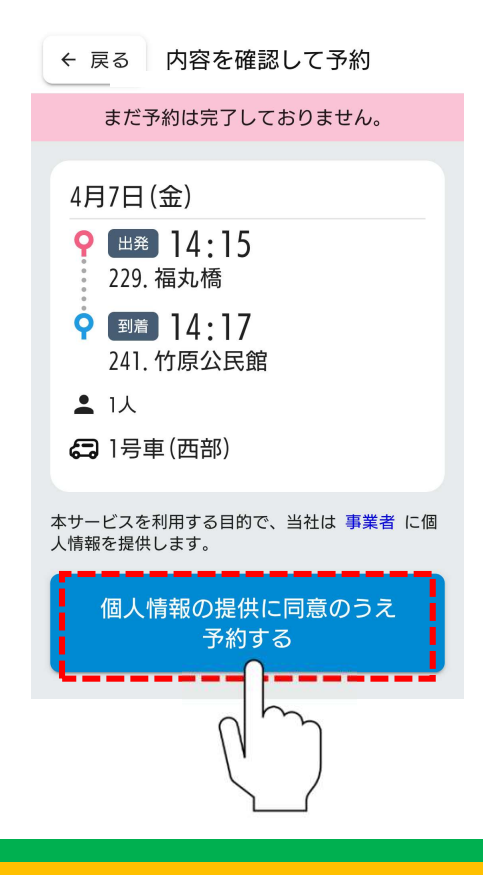

**に同意のうえ、**<br>『してください。<br><sub>報が自治体、</sub><br><sub>誤供されます。</sub><br><br><br><del>E認ください。</del> 予約内容を確認し、相違なければ 「個人情報の提供に同意のうえ、 予約する」をタップしてください。 ※予約内容や予約者情報が自治体、 運行事業者に対して提供されます。 詳細は利用規約をご確認ください。

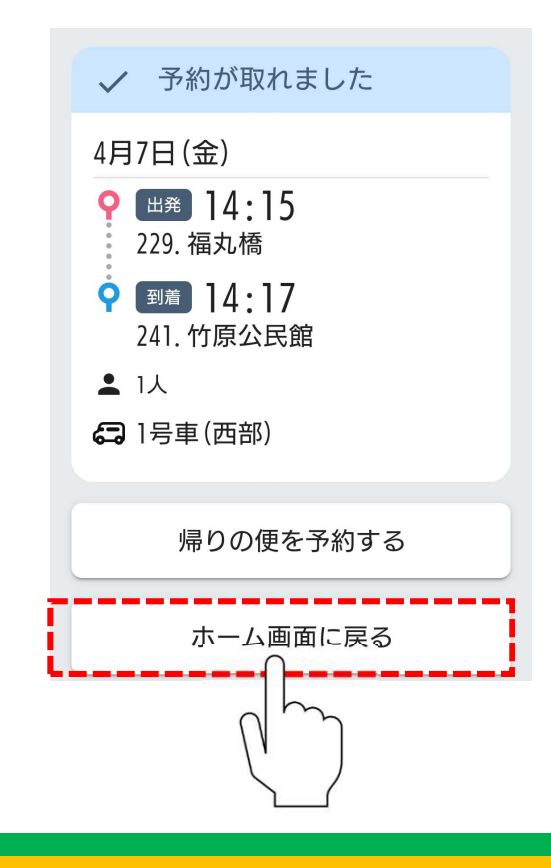

## rました。<br>**j 」をタップ**してください。<br><sub>易合は</sub><br>Eタップしてください。 配車予約が完了しました。 「ホーム画面に戻る」をタップしてください。 ※帰りの便を予約したい場合は

「帰りの便を予約する」をタップしてください。

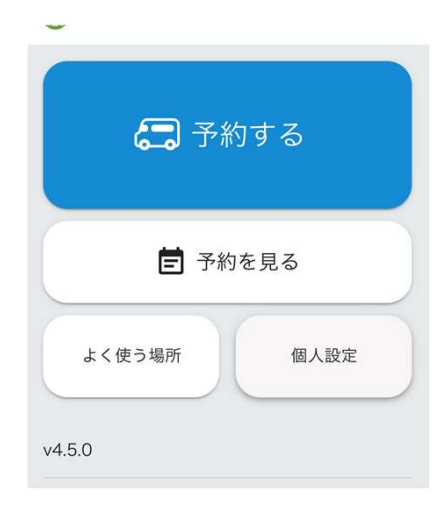

<sub>た</sub>ら、<br>…す。<br>みください。<br>- All Rights Reserved. All Rights Reserved. 左記画面になりましたら、 配車予約は完了です。 次のステップにお進みください。

# 3. 補足 ~乗車可能な車両が無かった場合~<br>3. 補足 ~乗車可能な車両が無かった場合~

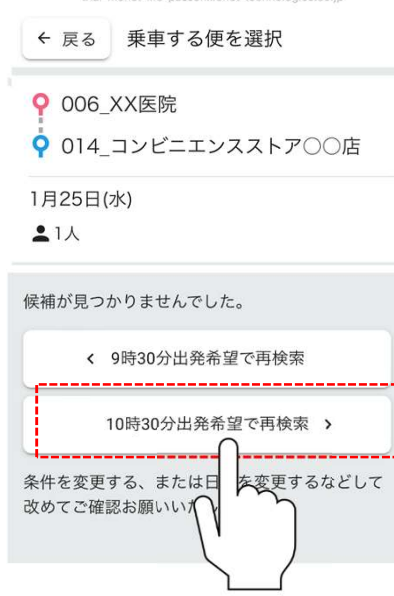

\*\*\*\*\*\*\*\*\*<br>もありますが、<br>*>*、再検索することが<br>-ときには車両の空きがなく、 候補が出ない場合もありますが、 前後に時間をずらし、再検索することが かんたんにできます。